# **NCGC Integrated Geospatial Data and Imagery Web Services – Overview**

**Version 1.4**

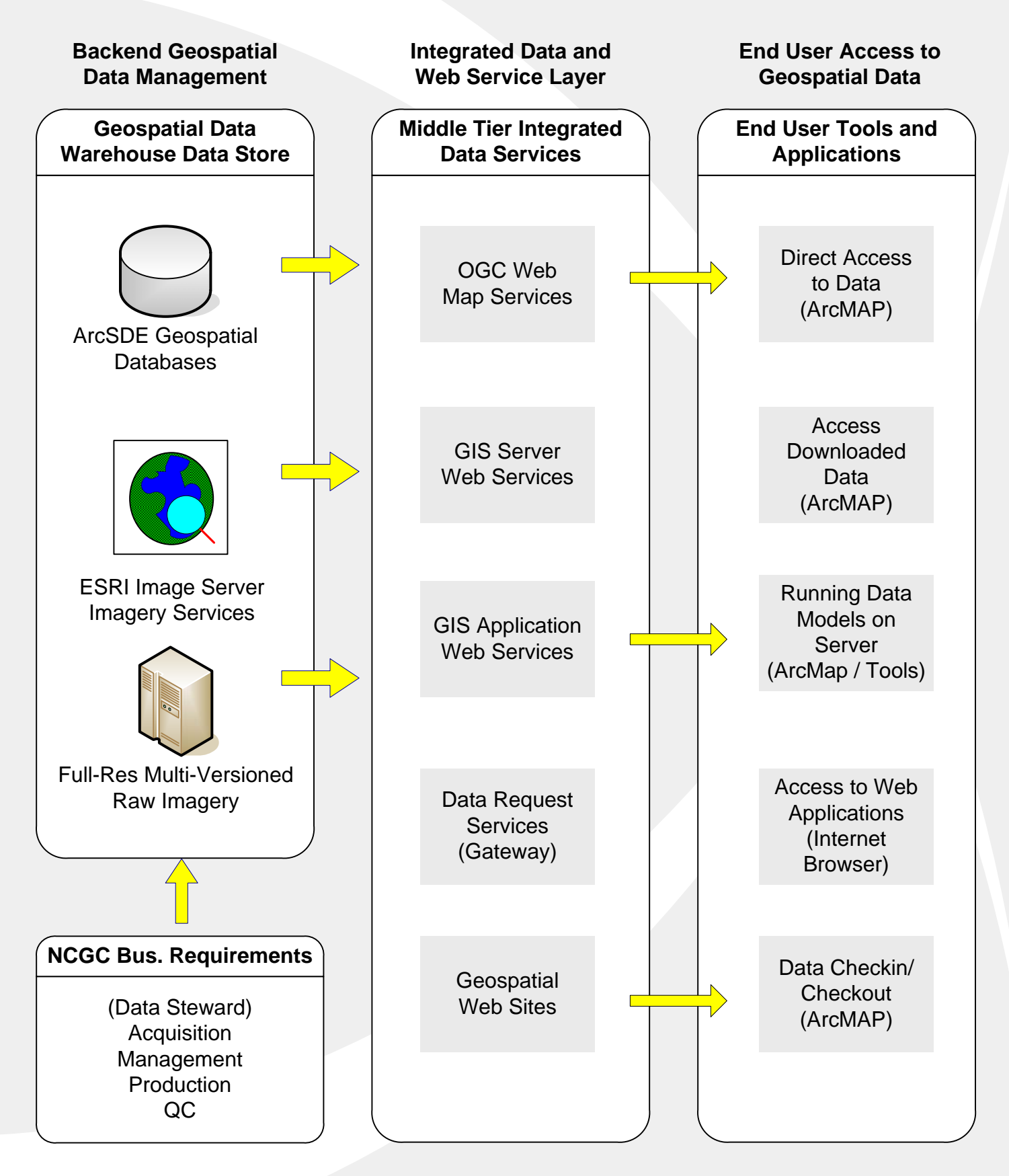

### **NCGC Integrated Geospatial Data and Imagery Web Services - Usage**

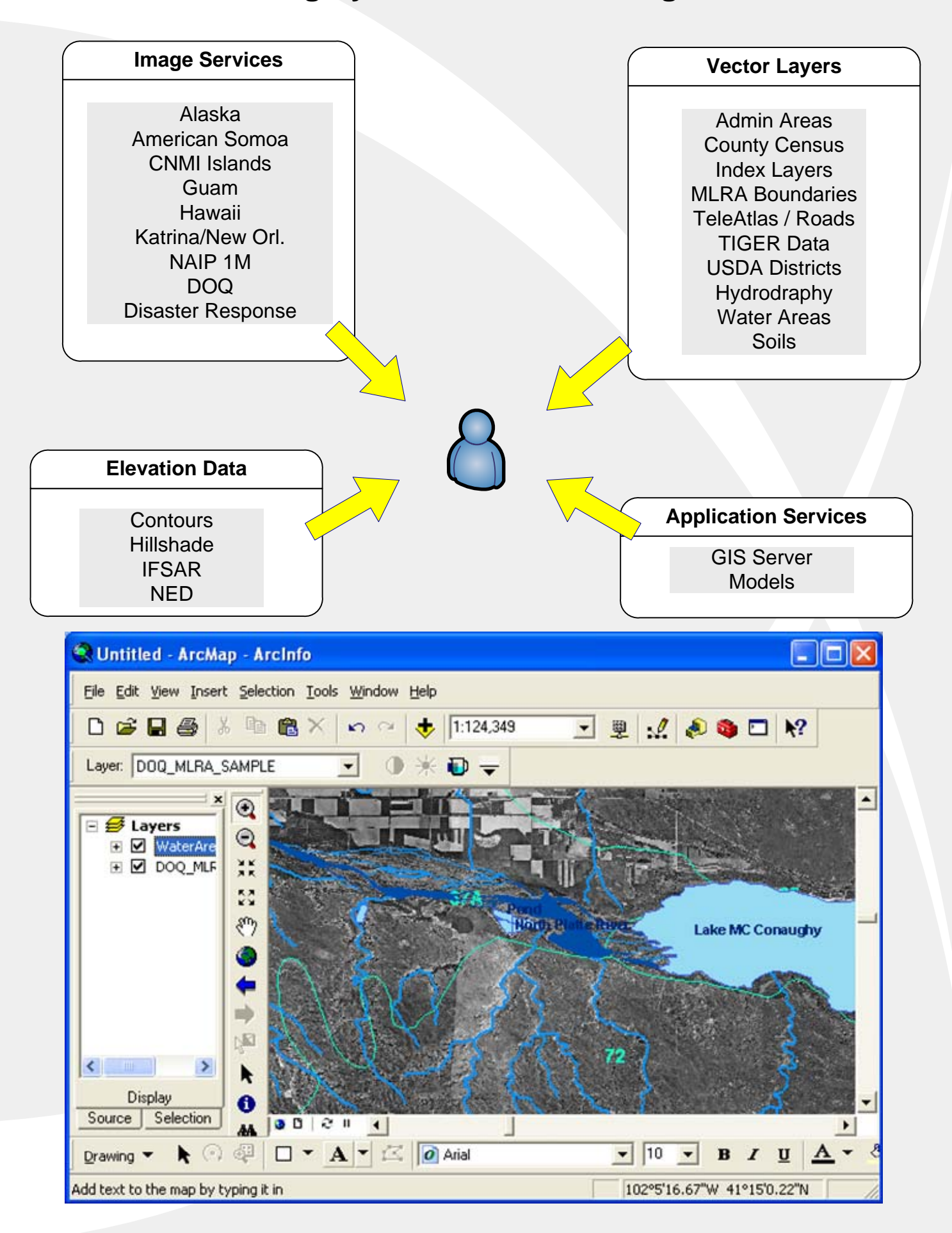

### **Accessing Integrated NCGC GIS Server Data and Web Services**

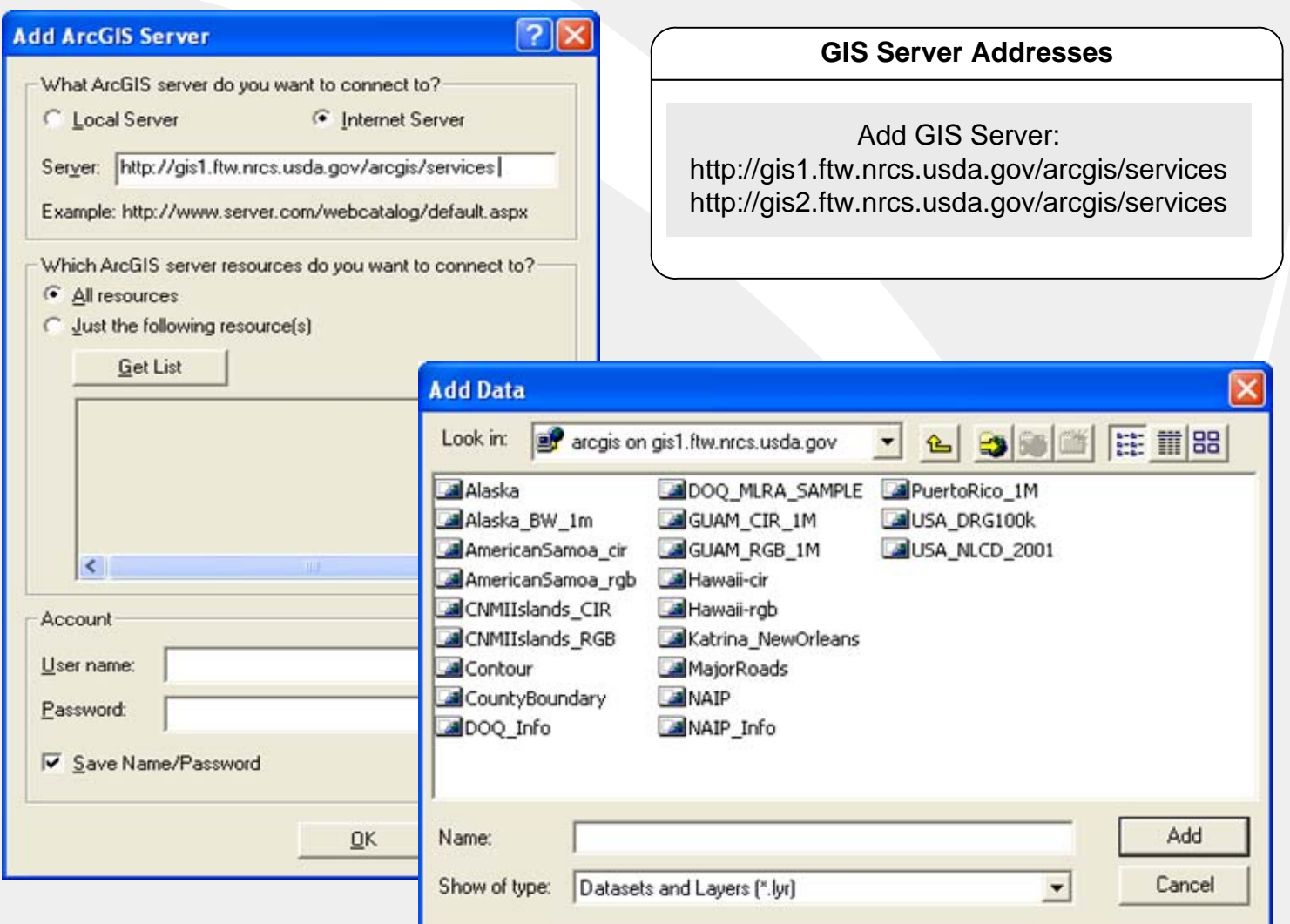

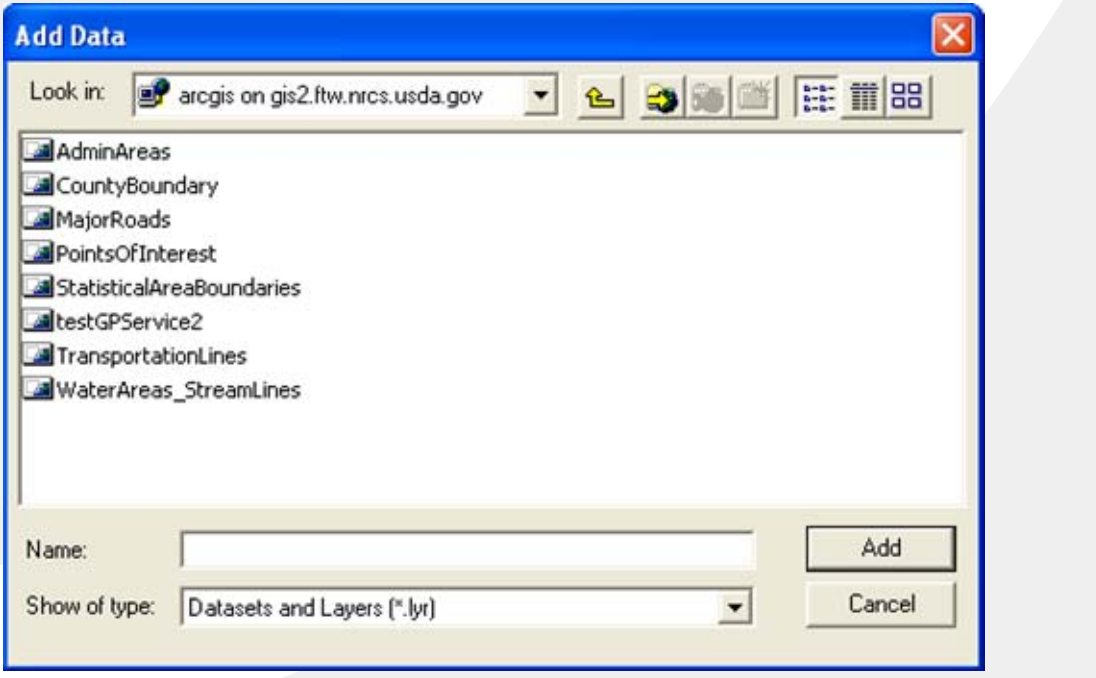

## **Accessing NCGC Integrated Geospatial Image Services using Image Server Plug-in**

**Image Server using ArcMap Plug-in** Imageserver1.ftw.nrcs.usda.gov:10010

**Note: Requires ArcMAP Image Server Plug-in (9.1 or 9.2)**

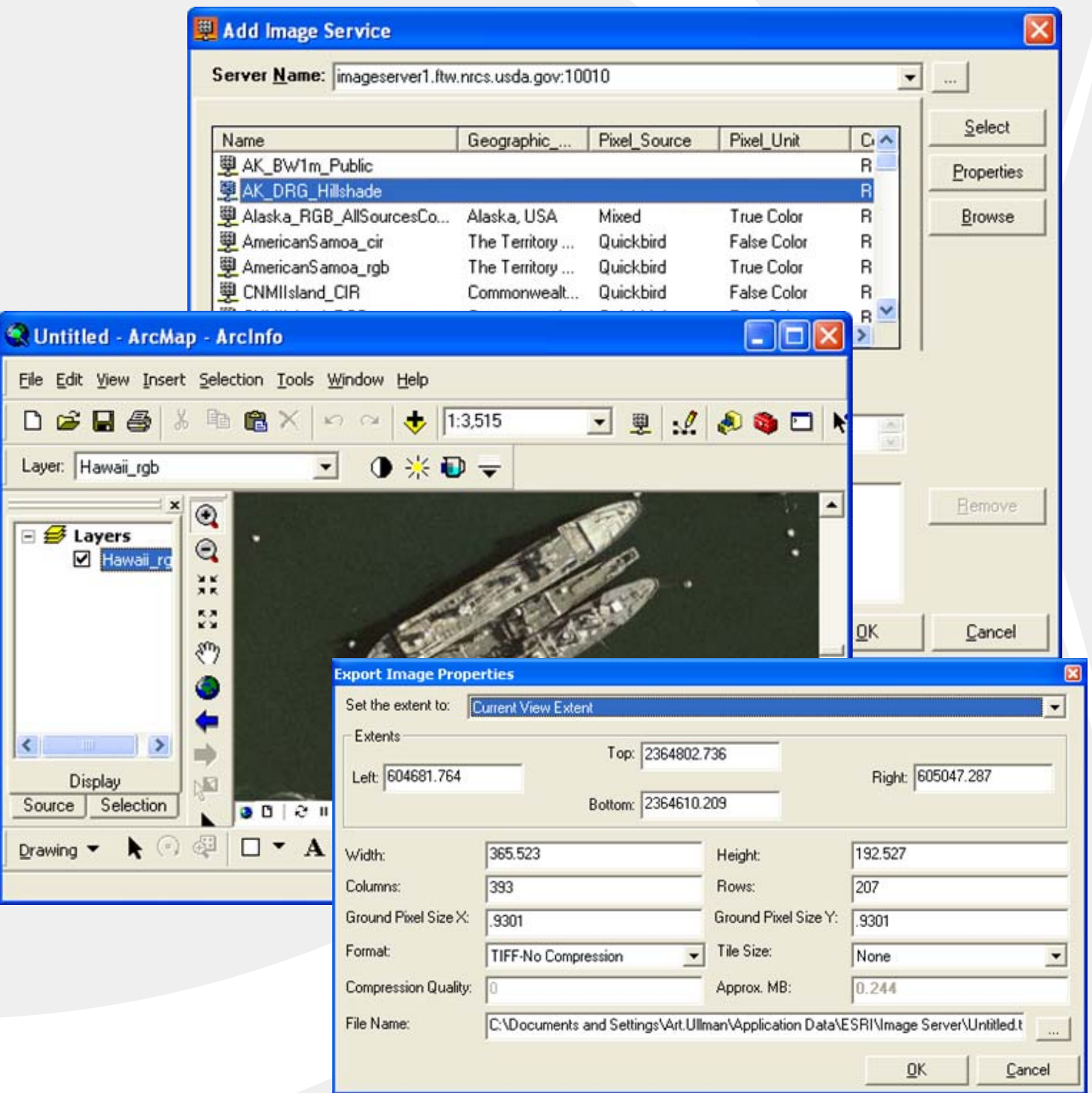

## **Accessing NCGC Integrated Geospatial Web Services Exporting Imagery using Image Server Plug-in**

Imagery can be exporting from Image Server by right-clicking the imagery layer and selecting Export data...

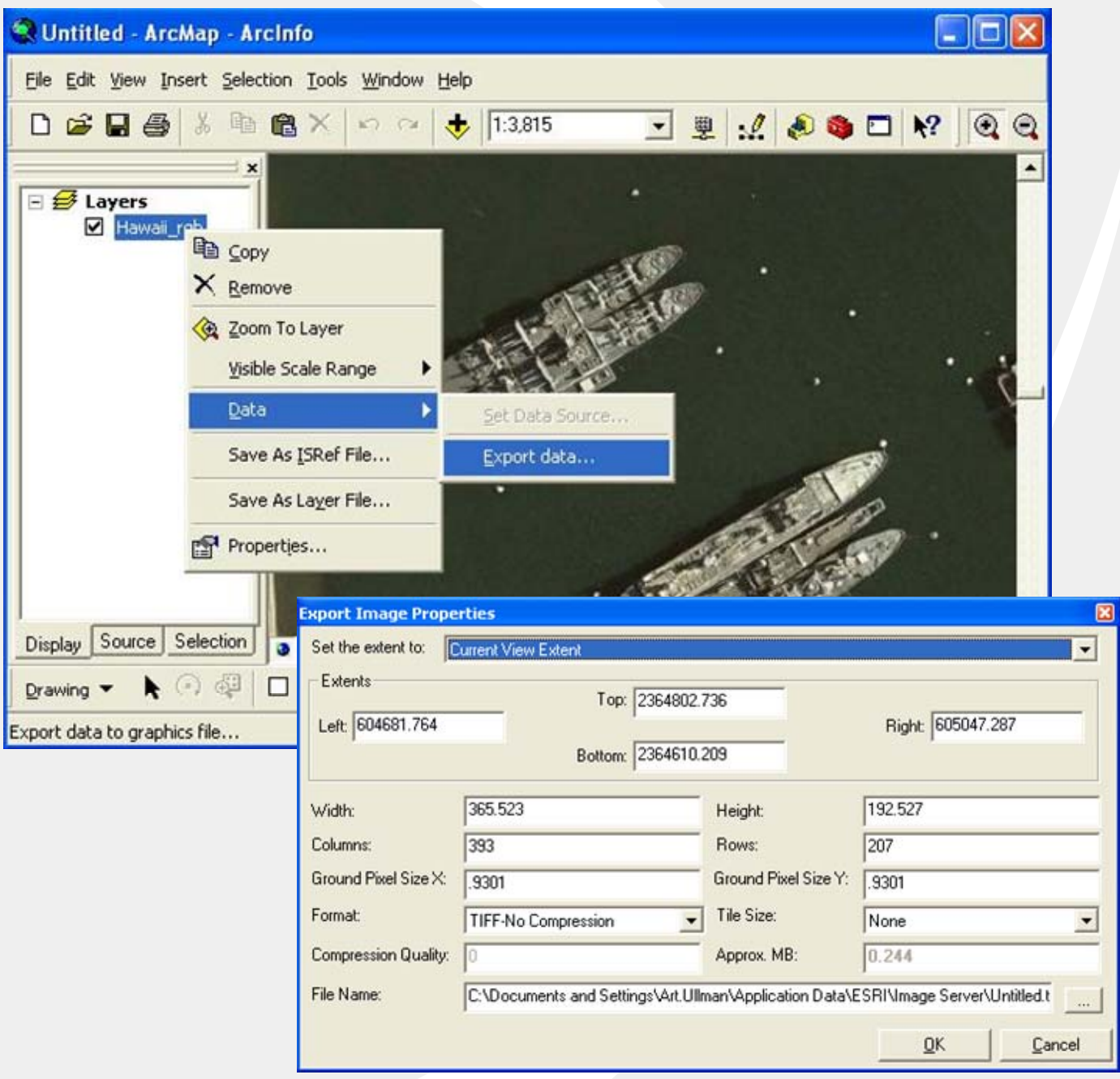

Image Server will export a TIF with a world file for currently selected AOI.

### **Accessing NCGC Geospatial Integrated Data Service Portal**

#### **Web Browser Access**

Web Portal / Browser Access: http://wms.ftw.nrcs.usda.gov

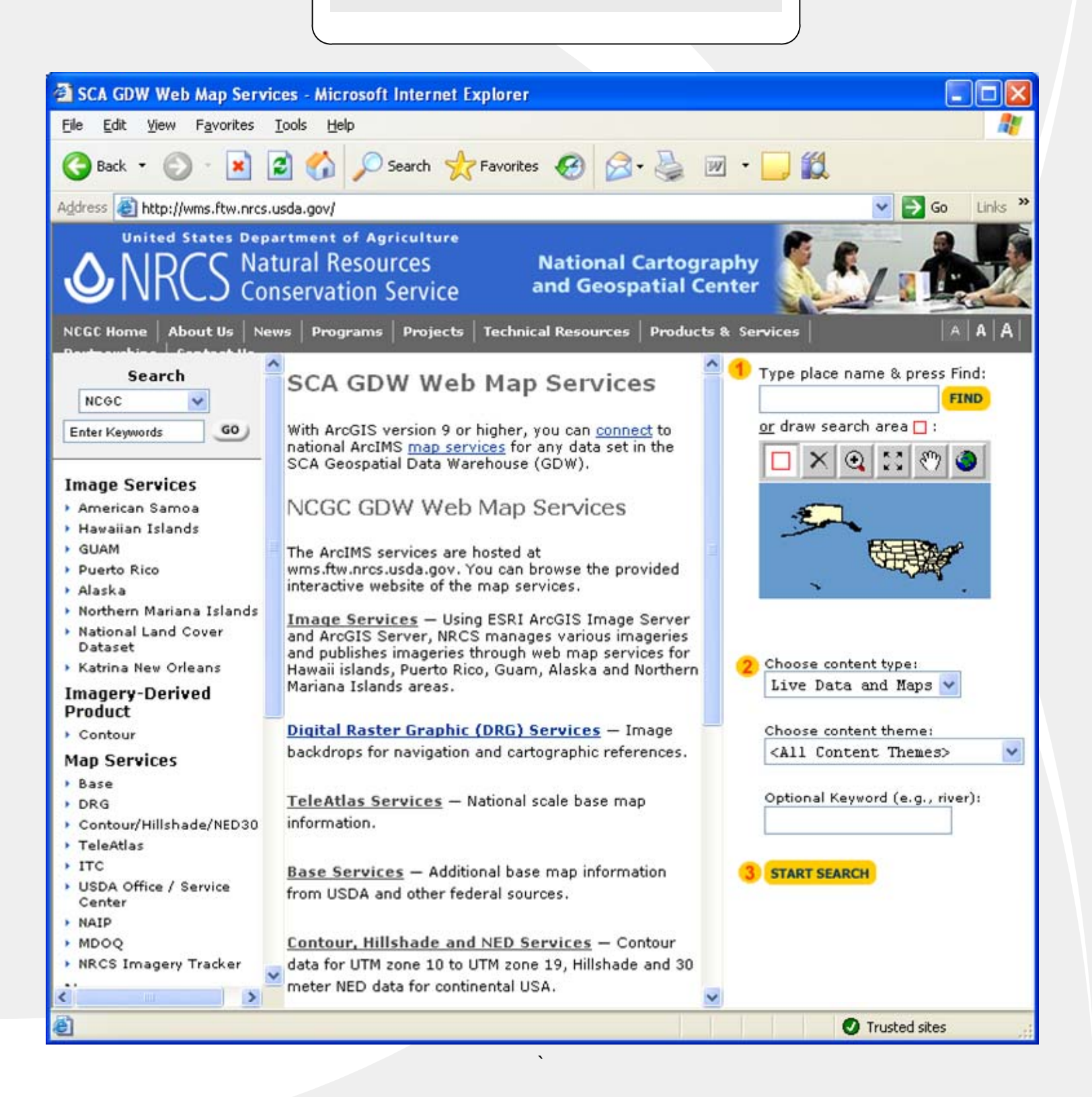

### **Accessing NCGC Integrated ArcIMS Data and Web Services**

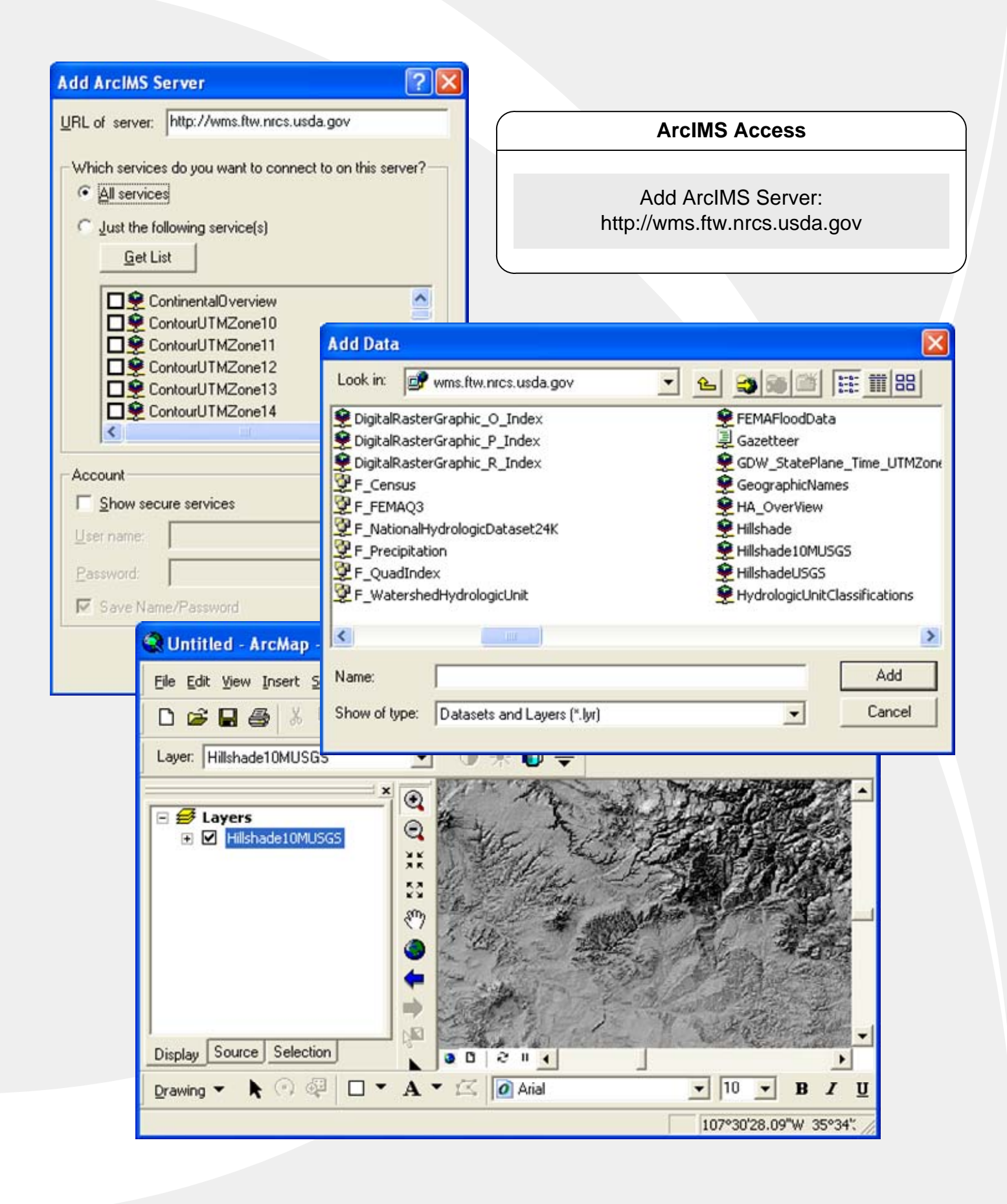

## **Accessing Integrated OGC WMS Data and Web Services for ArcMap 9.x**

**WMS URLs provided on Portal**

Web Portal / Browser Access: http://wms.ftw.nrcs.usda.gov

### **The Web Portal Lists URLs for all Geospatial Data OGC WMS Services from NCGC**

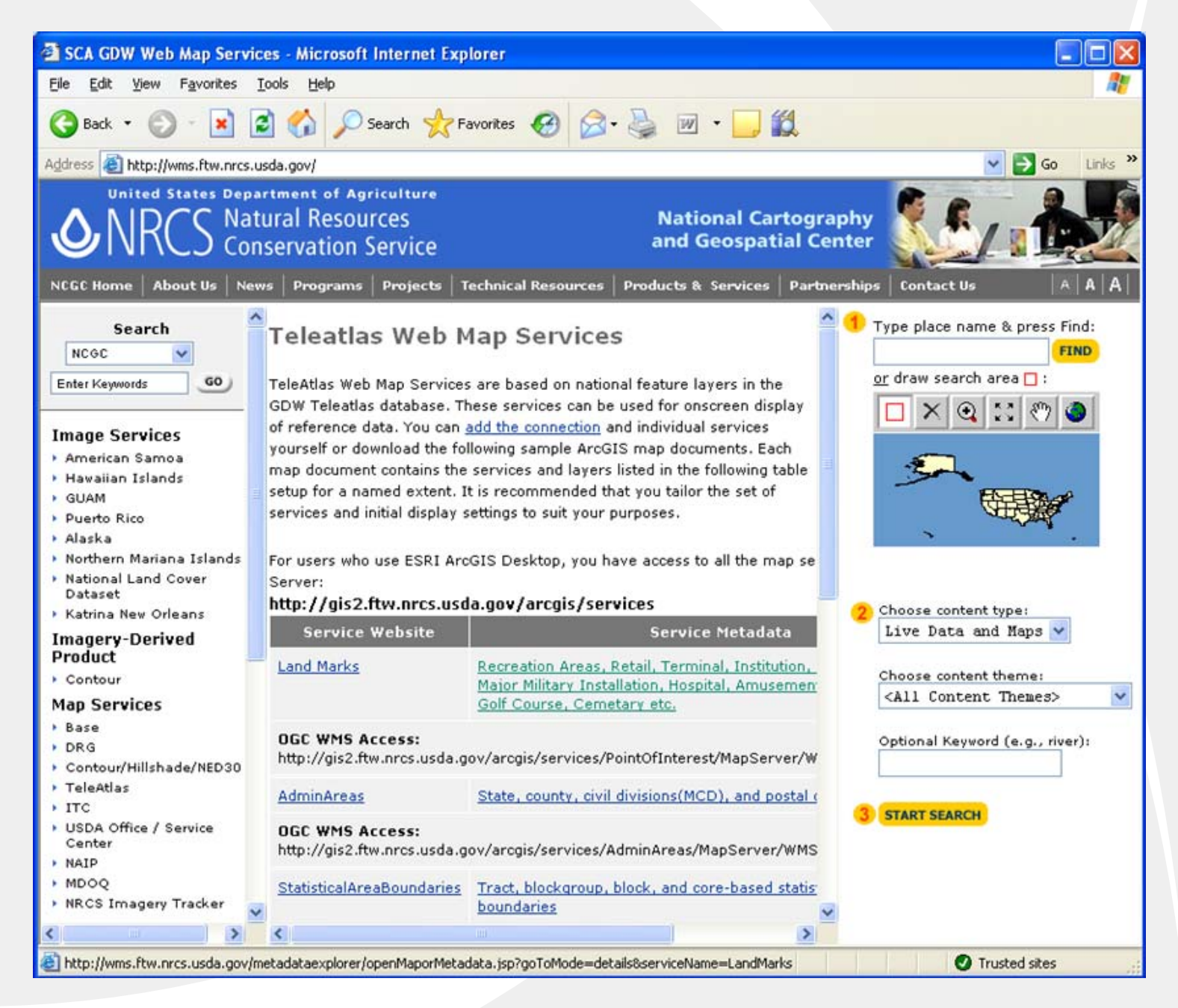

### **Accessing Integrated OGC WMS Data and Web Services for ArcMap 8.3**

ArcMAP 8.3 user need to install a special plug-in in order to access OGC WMS Services. This plugin can be found at the following URL:

http://www.esri.com/software/standards/ogc-download.html

A list of WMS Service URLs can be found on the NCGC Geospatial Web Portal (http://wms.ftw.nrcs.usda.gov)

The following steps explain how to add an OGC WMS Service to ArcMAP 8.3 once the plug-in has been installed. The 1M NAIP data is used in this example:

1. In ArcGIS 8.3, Using the Add Data Button, Select the Add WMS Server Button and add the following URL:

http://gis1.ftw.nrcs.usda.gov/arcgis/services/NAIP/MapServer/WMSServer

2. Select the "Get Layers" button (this will load all UTM zones of NAIP) and hit "OK".

3. You should see a layer in your "Add Data" called "OGC\_WMS on gis1". Select this layer and select "OGC:WMS" button. At this point, you should see the 1M NAIP for the US.

## **Accessing NCGC Integrated Geospatial Web Services Accessing Soils Data**

Soils Data can be added to ArcMAP using Web Services

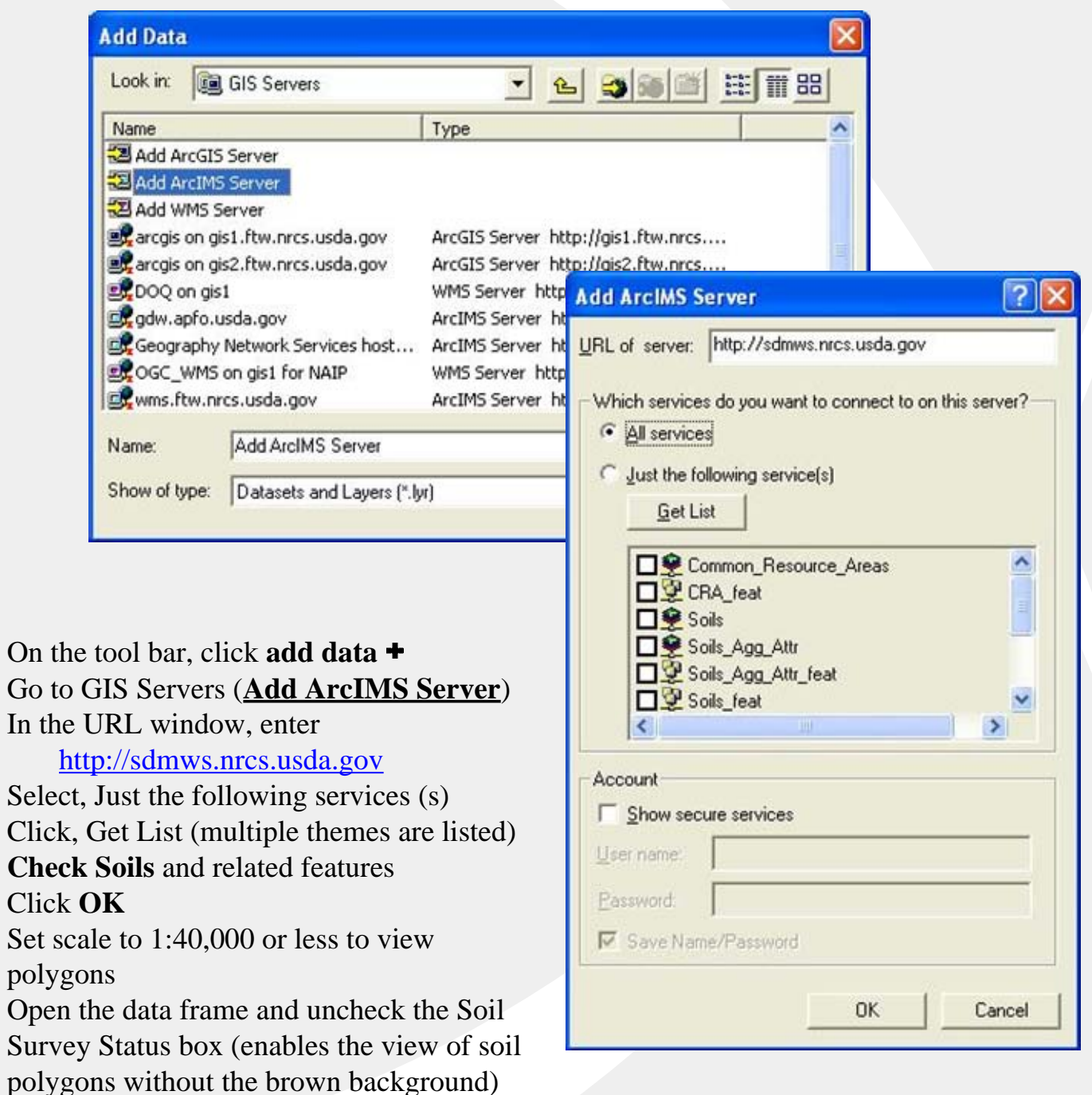